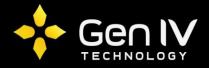

## EZVIEW APP QUICKSTART GUIDE

The EZView application is a quick and easy option in allowing you access to your NVR when away or local to your unit. Below is a quick walkthrough on the steps to adding your NVR to the application.

First step in setting up your EZView app is to simply open the application.

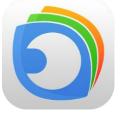

Once open you will then select the icon located in the top left corner of the app to extend the menu.

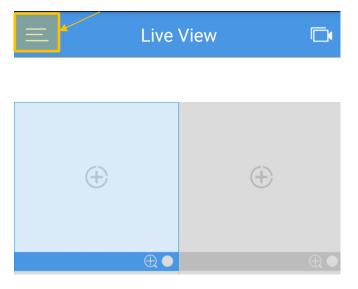

Within that menu you will select **Devices**. Here you will add any NVR's you wish to review on your phone.

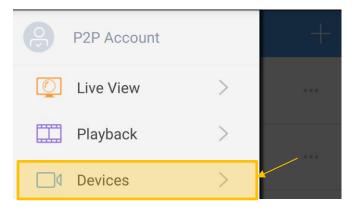

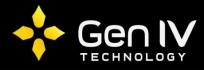

Once within devices you will now add your NVR(s) to your app. To do so select the plus sign located at the top right corner. This will extend three options. In this case we are going to select **Manual Add**.

| 三    | Devices | -                  | ┝   |                                                                                                    |
|------|---------|--------------------|-----|----------------------------------------------------------------------------------------------------|
| test |         | Auto Search        |     | o Search is a quick option to add any NVR's within the work your phone is connected to.                                                        |
|      |         | Manual Add<br>Scan | add | nual Add is the recommended option to always utilize when<br>ing a NVR. Here you will simply manually input the<br>esponding info to your NVR. |
|      |         | Juli               |     | n is used if you wish to scan the QR code with your NVR to ze the P2P function.                                                                |

Within the Manual add section you will have multiple fields to fill in. Below is a brief description of the information needed in each field. Once completed select **Start Live View** at the bottom. This will save and pull your NVR up via the Liveview tab.

| <         | Add Device          |     |                                                                                                    |
|-----------|---------------------|-----|----------------------------------------------------------------------------------------------------|
| Add By    | IP/Domain           | >   | Here you will select how you'd like to add your NVR. In this case we are going to use IP/Domain/.                                                                                                    |
| Name      | Enter the device na | me  | Here you will input what you'd like your NVR to be called within the app.                                                                                                    |
| Address   | Addr                | ess | Here you will input the IP address of your unit. When local to<br>the unit you will use the NVR's IP address, when remote you will<br>use the public IP address of the location the NVR's installed. |
| Port      |                     | 80  | Here you will input the port set on your NVR (By default this is set to 80).                                                                                                    |
| Username  | adı                 | min | Here you will input your username (This will be the same as whats used locally on the NVR itself)                                                                                                    |
| Password  | ••                  |     | Here you will input your password. (This will be the same as whats used locally on the NVR itself)                                                                                                   |
| Live View | Smooth              |     |                                                                                                    |
| Playback  | Smooth              |     |                                                                                                    |
|           |                     |     |                                                                                                    |
|           |                     |     |                                                                                                    |
|           |                     |     |                                                                                                    |